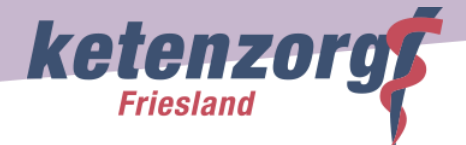

# **Een complete verwijzing voor een goed behandeladvies van de longarts binnen de keten**

Binnen de ketens Astma en COPD is het mogelijk de patiënt voor een advies of expertanalyse te verwijzen naar de longarts. De exacte verwijsindicaties zijn te vinden op onze [website.](https://www.ketenzorgfriesland.nl/kzf-copd-astma-pagina/verwijzing-naar-tweedelijns-ketenpartners) 

Voor een goede verwijzing is het van groot belang dat de longarts beschikt over **de waardes én curves van de door jou gemaakte spirometrie**. Dit doe je door de spirometrie als bijlage mee te sturen bij het aanmaken van een verwijzing.

Dit gaat in twee stappen:

- 1. Het opslaan van de spirometrie als PDF
- 2. Het toevoegen van de spirometrie als bijlage bij de verwijzing

## **Ad 1: het opslaan van de spirometrie als PDF:**

- a. Maak een map aan waar je alle PDF bestanden van de spirometrie wilt opslaan, bijv. "PDF Spirometrie".
- b. Sla de spirometrie op als PDF:

## **Carefusion spirometer:**

- 1. Open de software van de spirometrie
- 2. Ga naar aanpassen/afdrukinstellingen. Het volgende scherm verschijnt:

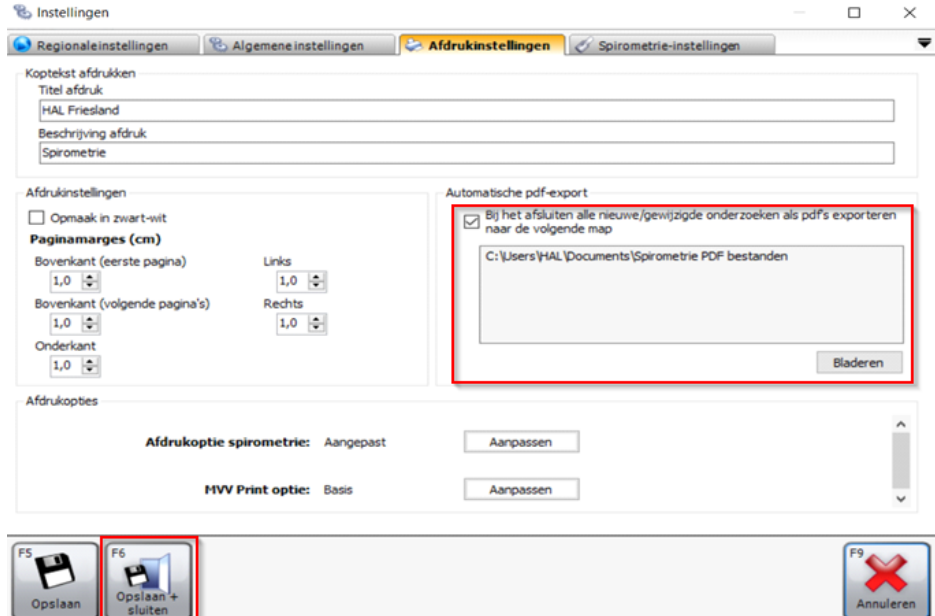

- 3. Zet de checkbox voor 'automatische PDF export' aan
- 4. Ga via Bladeren naar de map die je hebt aangemaakt ("PDF spirometrie")
- 5. Klik op OK
- 6. Klik op Opslaan + sluiten

De spirometrie-uitslagen worden vanaf nu standaard als PDF opgeslagen in de aangemaakte map.

### **WelchAllyn spirometer**

Bij de WelchAllyn is het niet mogelijk om van elke spirometrie automatisch een PDF aan te laten maken. Dit is een handmatige actie na het uitvoeren van de spirometrie :

- 1. Klik na voltooien van de spirometrie op "Bestand"
- 2. Klik op "afdrukken"
- 3. Kies voor opslaan als PDF: cute PDF writer (naast eigenschappen)
- 4. Standaard staat "best FVC" aangevinkt

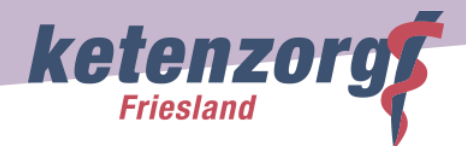

- 5. Klik op "oké"
- 6. File name: verander naam en zet geboortedatum of adres van patiënt en datum spiro erbij

# **Ad 2: het toevoegen van de spirometrie als bijlage bij de verwijzing:**

1. Klik bij het aanmaken van de verwijzing, op de knop 'Bijlagen naar zorginstelling'

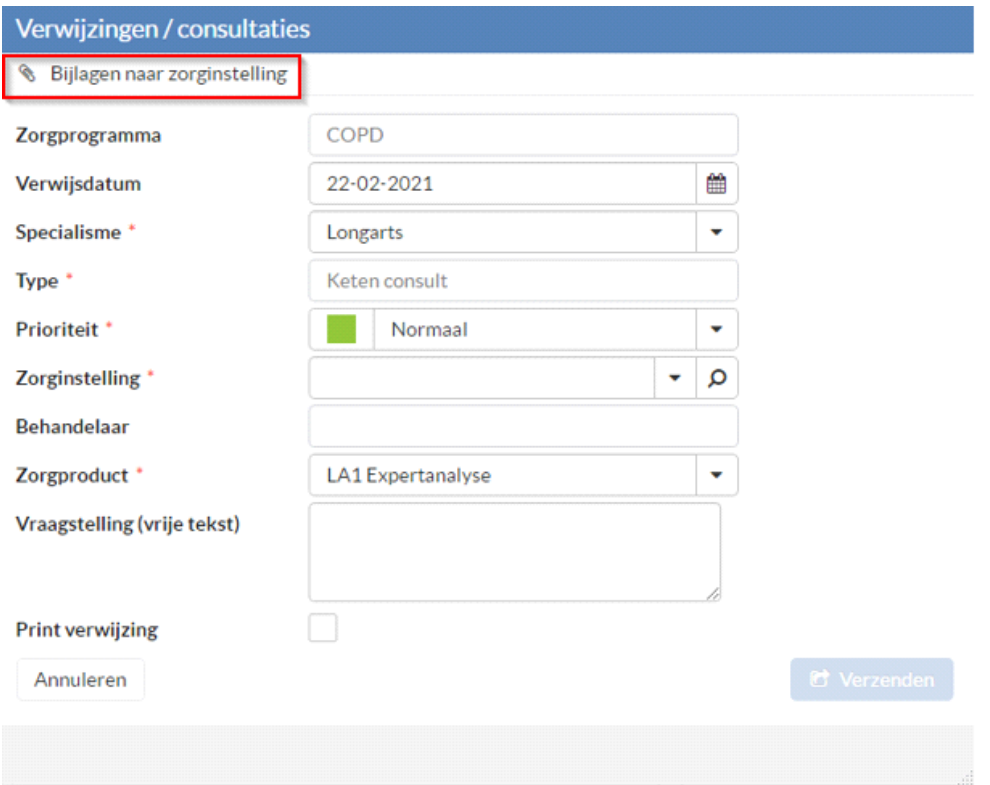

- 2. Klik in het scherm dat verschijnt op de knop 'Toevoegen'
- *3.* Zoek de bijlage met de spirometrie op in je aangemaakte map "PDF Spirometrie"
- 4. Klik op de knop Openen om de bijlage toe te voegen
- 5. Wacht tot de toegevoegde bijlage "groen" is
- 6. Klik op de knop Sluiten om het Bijlagen-scherm te sluiten.

Voor een goed overzicht zou je meerdere bijlagen kunnen toevoegen aan jouw verwijzing, bijv. PDFspirometrieën van de afgelopen 1-3 jaar. Deze bestanden moeten dan wel in jouw map "PDF spirometrie" staan.